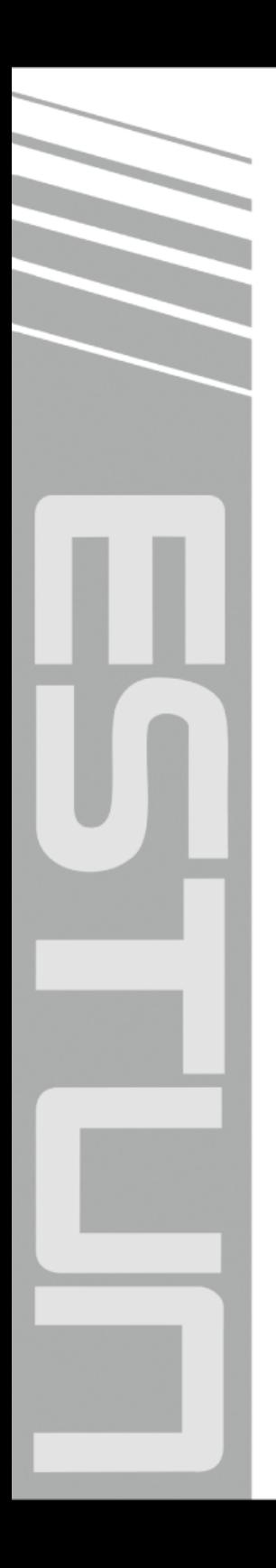

# **E21S Operation Manual**

(Version: V1.05)

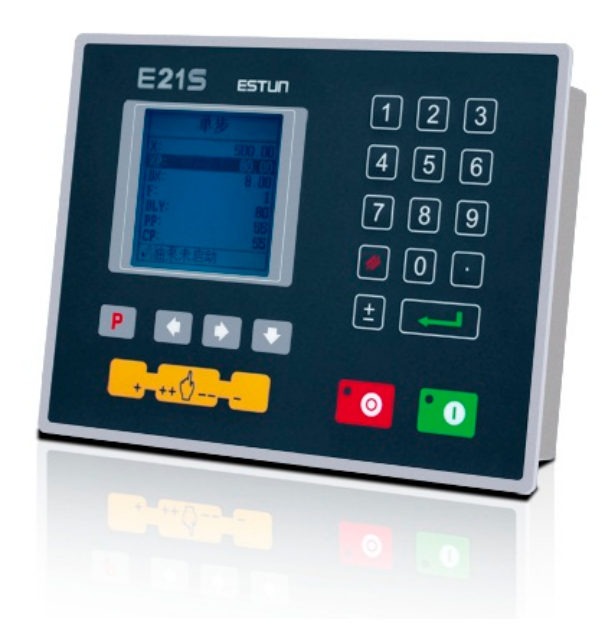

# ESTUN AUTOMATION CO., LTD

 $\sim$  Total Solution Supplier  $\left\vert \left\langle \right\vert \right\vert$ 

# **Contents**

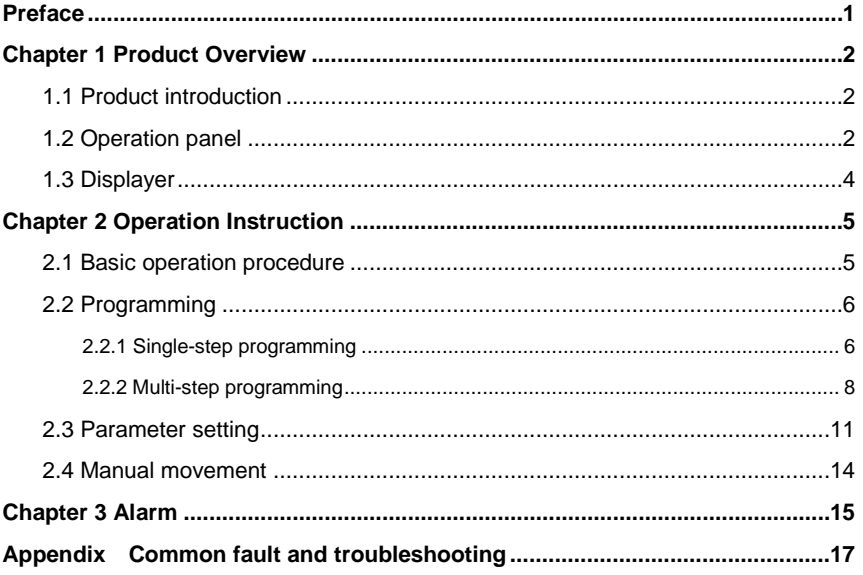

# **Preface**

<span id="page-2-0"></span>This manual describes operation of E21S numerical control device and is meant for operators who are instructed for operation of the device. Operator shall read this manual and know operation requirements before using this device.

Copy right is preserved by ESTUN. It is not allowed to add or delete part or all of the manual content without ESTUN's consent. Do not use part or all of manual content for the third party's design.

E21S device provides complete software control and has no mechanical protection device for operator or the tool machine. Therefore, in case of malfunction, machine tool must provide protection device for operator and external part of the machine tool. ESTUN is not responsible for any direct or indirect losses caused by normal or abnormal operation of the device.

ESTUN preserves the right to modifying this manual in the event of function adding or print error.

# **Chapter 1 Product Overview**

# <span id="page-3-1"></span><span id="page-3-0"></span>**1.1 Product introduction**

This product is equipped with the shear machine dedicated numerical control device which is applicable to various users. Based on ensuring work precision, the cost of numerical control shearing machine is reduced significantly.

Features and functions of this product are as following:

- Back gauge can be controlled.
- Cut-angle can be controlled.
- Cut-gap can be controlled.
- Stroke time can be controlled.
- Intelligent positioning control.
- Unilateral and bidirectional positioning which eliminates spindle clearance effectively.
- Retract functions.
- Automatic reference searching.
- One-key parameter backup and restore.
- Fast position indexing.
- 40 programs storage space, each program has 25 steps.
- Power-off protection.

### <span id="page-3-2"></span>**1.2 Operation panel**

Operation panel is shown in [Figure 1-1.](#page-3-3) 

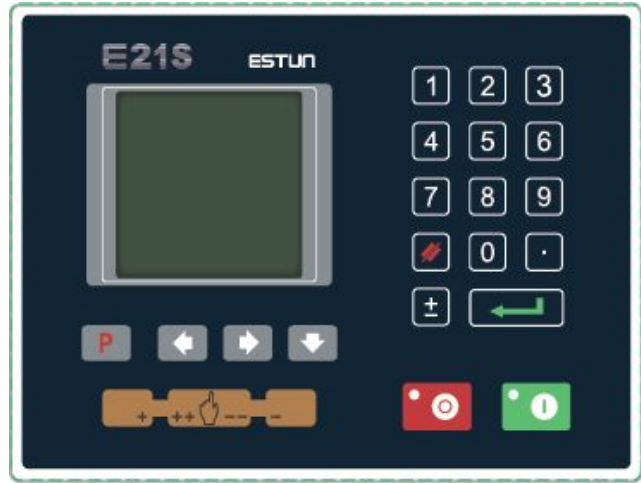

<span id="page-3-3"></span>**Figure 1-1** Operation panel

Functions of panel keys are described in [Table 1-1.](#page-4-0) 

<span id="page-4-0"></span>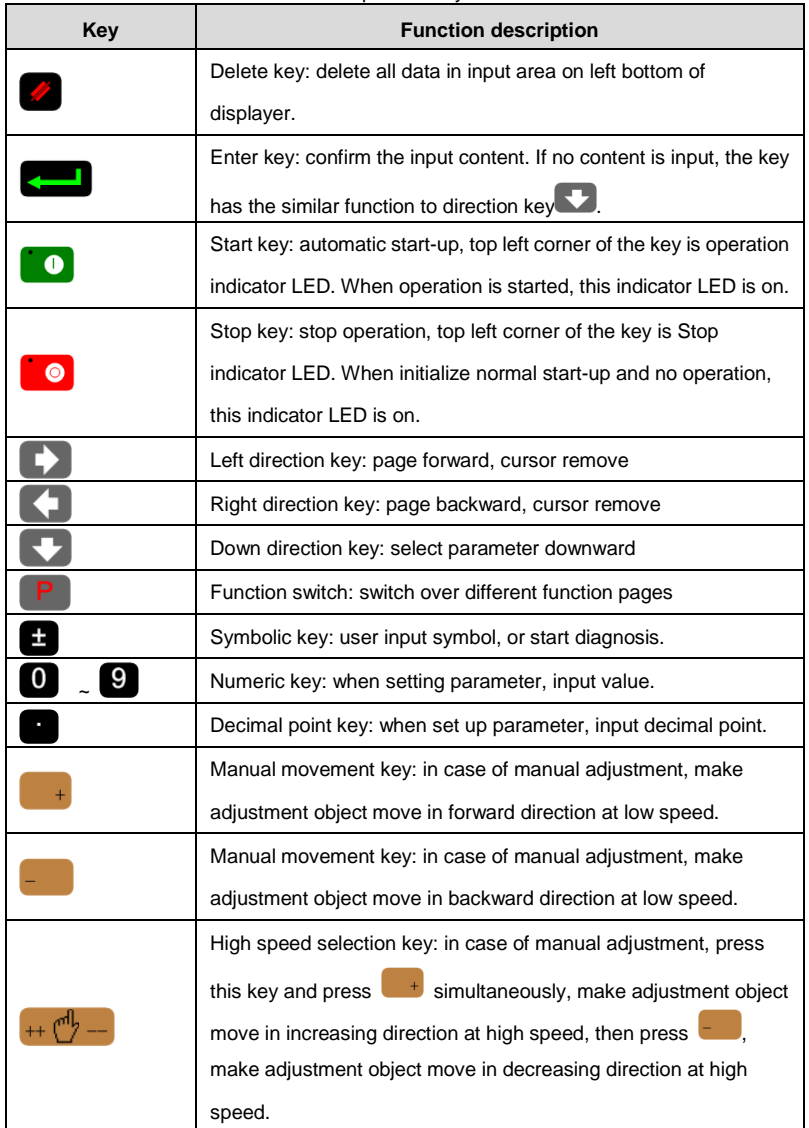

### **Table 1-1** Description of key functions

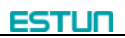

# <span id="page-5-0"></span>**1.3 Displayer**

E21S numerical control device adopts 160\*160 dot matrix LCD displayer. The display area

### is shown in **[Figure 1-2](#page-5-1)**.

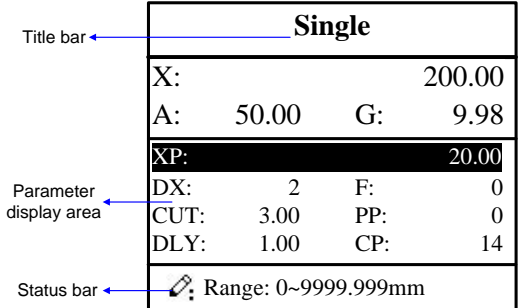

### **Figure 1-2** Display area

- <span id="page-5-1"></span>Title bar: display relevant information of current page, such as its name, etc.
- Parameter display area: display parameter name, parameter value and system information.
- Status bar: display area of input information and prompt message, etc.

<span id="page-5-2"></span>The paraphrases of shortening on this page are as shown i[n Table 1-2.](#page-5-2)

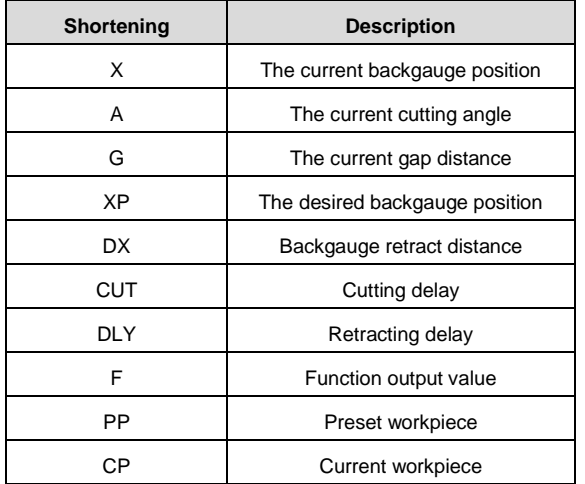

#### **Table 1-2** The paraphrases of shortening

# **Chapter 2 Operation Instruction**

# <span id="page-6-1"></span><span id="page-6-0"></span>**2.1 Basic operation procedure**

Basic switch over and operation procedure of the device is shown in **[Figure 2-1](#page-6-2)**.

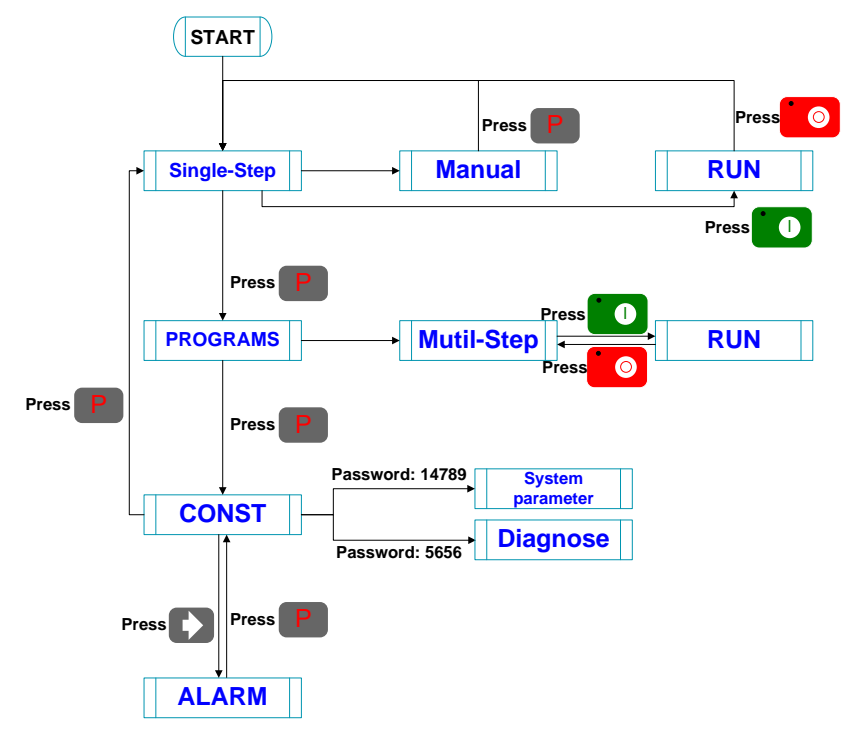

<span id="page-6-2"></span>**Figure 2-1** Basic Operational Flow

### <span id="page-7-0"></span>**2.2 Programming**

The device has two programming methods, which are single-step programming and multi-step programming. User can set up programming according to actual demand.

### <span id="page-7-1"></span>**2.2.1 Single-step programming**

Single-step programming is generally used for processing single step to finish work piece

processing. When controller is power on, it will automatically enter single-step program page.

### **Operation steps**

**Step 1** After starting up, the device will enter setting up page of single-step program

automatically, as shown in **[Figure](#page-7-2) 2-2**.

| <b>Single</b>          |                |     |          |  |  |  |
|------------------------|----------------|-----|----------|--|--|--|
| $\overline{X}$         |                |     | 200.00   |  |  |  |
| A:                     | 50.00          | G   | 9.98     |  |  |  |
| 20.00                  |                |     |          |  |  |  |
| DX:                    | $\mathfrak{D}$ | F:  | $\Omega$ |  |  |  |
| CUT:                   | 3.00           | PP: | $\Omega$ |  |  |  |
| DLY:                   | 1.00           | CP: | 14       |  |  |  |
| 2. Range: 0~9999.999mm |                |     |          |  |  |  |

**Figure 2-2** Single-step program setting page

<span id="page-7-2"></span>Step 2 Click Select parameter that needs to be set up, press numerical key to input program value, press **that i** to complete input.

**[Note]** Parameter can only be set when Stop indicator is on.

Setting range of singe step parameter is shown in [Table 2-1.](#page-7-3)

<span id="page-7-3"></span>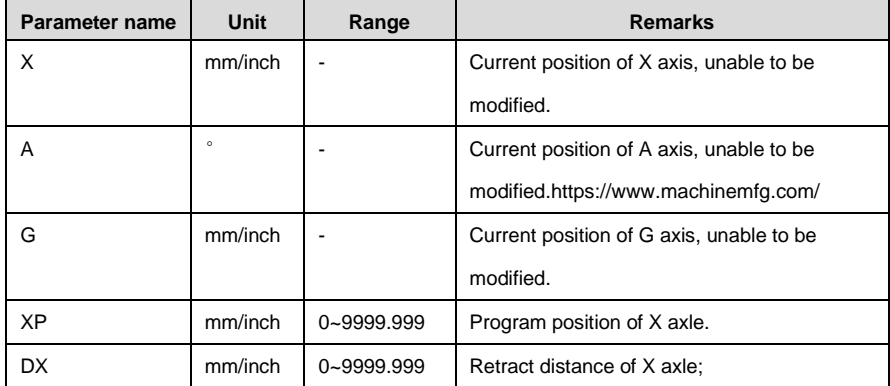

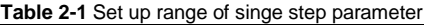

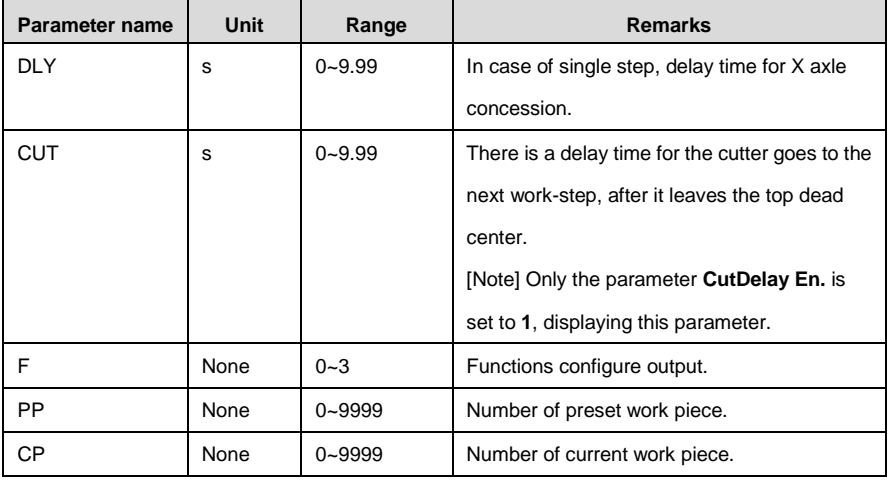

**Step 3** Press  $\bullet$ , system will execute according to this program, as shown in [Figure 2-3](#page-8-0).

|                                     | Single                    |
|-------------------------------------|---------------------------|
| X:<br>A:<br>G:<br>$\check{\rm c}$ : | 200.0<br>3.0<br>9.99<br>0 |
| PP:                                 | metric                    |

**Figure 2-3** Single step operation page

<span id="page-8-0"></span>**----End**

### **Operation example**

On single-step program page, program back gauge position to 80.00mm, retract distance

to 50mm, concession waiting time to 2s, and work piece to 10.

Operation steps are shown in [Table 2-2.](#page-8-1)

<span id="page-8-1"></span>

| <b>Operation steps</b> | <b>Operation</b>                         |  |  |
|------------------------|------------------------------------------|--|--|
| Step 1                 | Click Select "XP" parameter.             |  |  |
| Step 2                 | Input 80.00 by numerical key.            |  |  |
| Step 3                 | Click Confirm setting of this parameter. |  |  |

**Table 2-2** Operation steps of single step example

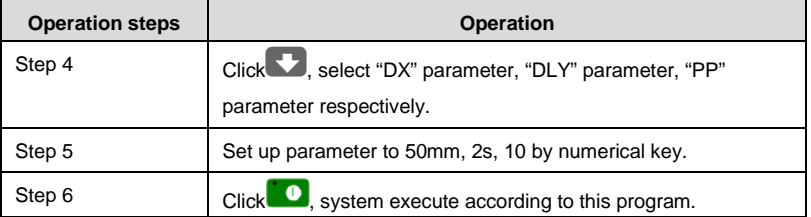

### <span id="page-9-0"></span>**2.2.2 Multi-step programming**

Multi-step program is used for processing single work piece of different processing steps,

realize consecutive implementation of multi-steps, and improve processing efficiency.

#### **Operation step**

**Step 1** Power on, the device enters to single-step parameter set up page automatically.

**Step 2** Click **P**, switch to program manage page, as shown in Figure 2-4.

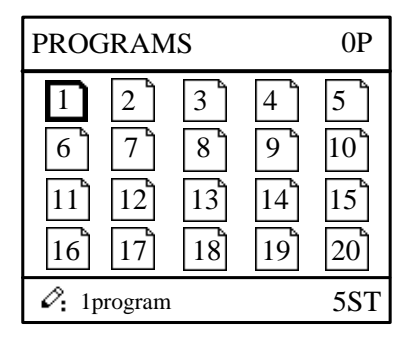

**Figure 2-4** Program management page

<span id="page-9-1"></span>Step 3 Click **CICE**, select program serial number, or input program number directly, such as input "1".

Step 4 Click **.** enter multi-step program setting page, as shown in **[Figure 2-5](#page-9-2)**.

| PROGRAM1                    |      |
|-----------------------------|------|
| ST:                         | 5    |
| PP:                         | 20   |
| CP:                         | 9    |
| DI.Y:                       | 0.00 |
| CtDly:                      | 0.00 |
|                             |      |
| $\mathcal{O}$ . Range: 0~25 |      |

<span id="page-9-2"></span>**Figure 2-5** Multi-step program setting page

- Step 5 Click  $\blacksquare$ , select multi-step programming parameter which requires set up, input setting up value, click  $\left| \cdot \right|$  and the configuration takes effect.
- **Step 6** In completion of set up, click  $\blacksquare$ , enter step parameter set page, as shown in **Figure [2-6](#page-10-0)**.

| PROGRAM1                            | 1/5ST |
|-------------------------------------|-------|
| X:                                  | 50.00 |
| XP:                                 | 9.000 |
| DX:                                 | 25.00 |
| RP:                                 | 54    |
| F÷                                  |       |
| $\mathcal{O}$ : Range: 0~9999.999mm |       |

**Figure 2-6** Step parameter set page

- <span id="page-10-0"></span>Step 7 Click , select step parameter that needs to be set up, input program value,  $click$  , and the setup takes effect.
- **Step 8** Click **that** to switch over between steps. If the current step is the first step, click to enter the last page of step parameter setting; if the current step is the last one,  $\overrightarrow{c}$  click  $\overrightarrow{c}$  to enter the first page of step parameter setting.

Multi-step parameter setting range is shown in [Table 2-3.](#page-10-1) 

<span id="page-10-1"></span>

| Parameter name | <b>Unit</b> | Range        | <b>Remarks</b>                              |
|----------------|-------------|--------------|---------------------------------------------|
| ST             | None        | $0 - 25$     | Set up total processing step number of this |
|                |             |              | program                                     |
| PP             | None        | $0 - 999999$ | Number of work piece to be processed,       |
|                |             |              | decreasing piece when more than zero;       |
|                |             |              | negative increasing count.                  |
| СP             | None        | $0 - 999999$ | Number of finished work piece               |
| <b>DLY</b>     | S           | $0 - 9.99$   | Time between retract signal and concession  |
|                |             |              | execution.                                  |

**Table 2-3** Multi-step parameter setting range

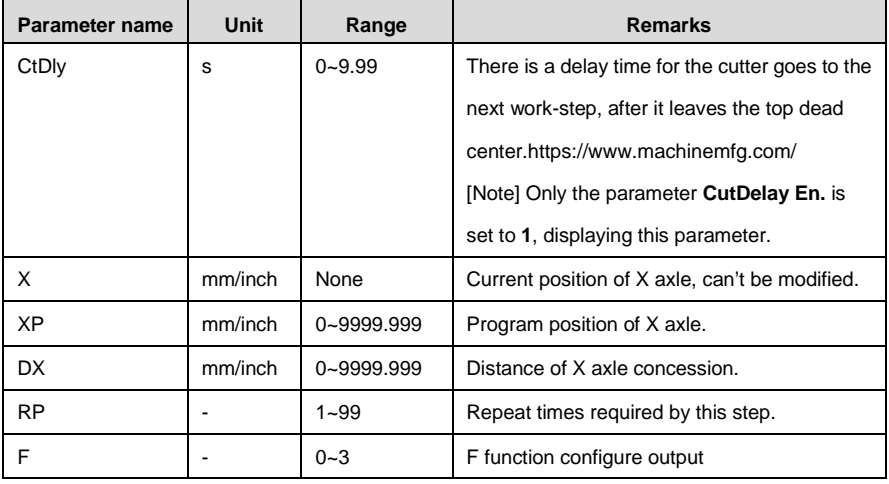

Step 9 Click  $\bullet$ , system will operate according to this program, as shown in [Figure 2-7](#page-11-0).

| PROGRAM1                      | Rp: 1/54                  |
|-------------------------------|---------------------------|
| $X^{\cdot}$<br>A:<br>G:<br>C: | 200.0<br>3.0<br>9.99<br>0 |
| PP: 12345                     | St: $1/5$                 |

**Figure 2-7** Multi-step programming operation page

<span id="page-11-0"></span>**----End**

#### **Operation example**

**[Background]** One work piece requires processing 50 as shown below;

- First shear: 50mm;
- Second shear: 100mm;
- Third shear: 300mm;

**[Analysis]** according to work piece and technological conditions of machine tool:

- First shear: X axle position is 50.0mm, concession 50mm;
- The second shear: X axle position is 100.0mm, concession 50mm;
- The third shear: X axle position is 300.0mm, concession 50mm;

Edit processing program of this work piece on No. 2 program.

Operation procedure is shown in [Table 2-4.](#page-12-1) 

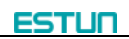

<span id="page-12-1"></span>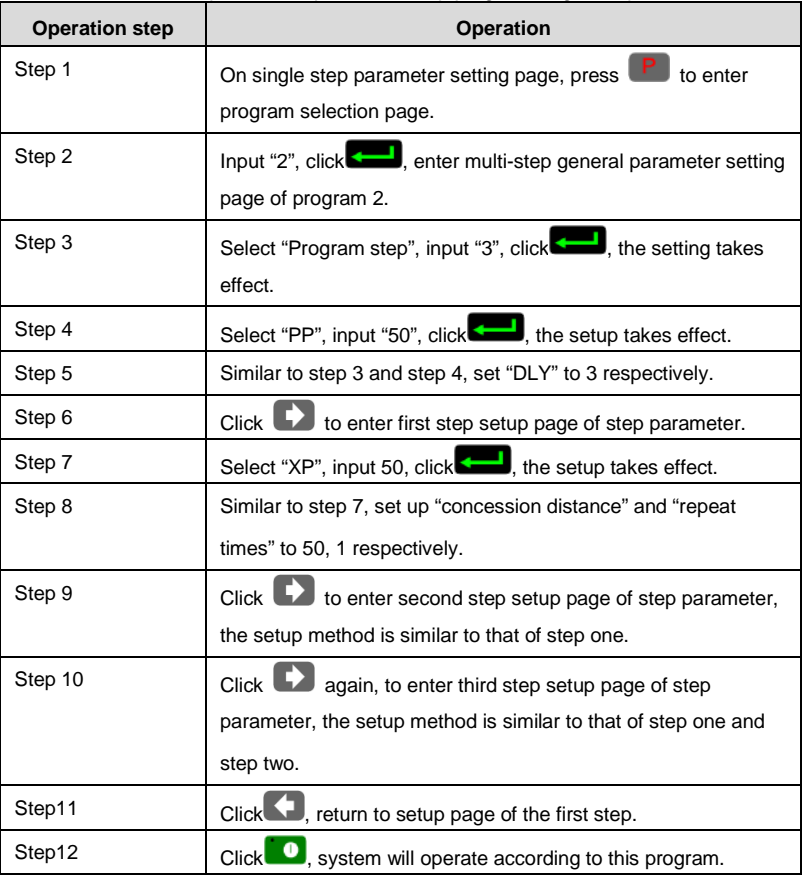

#### **Table 2-4** Operation steps of multi-step programming example

#### **[Note]**

- In completion of multi-step programming, you should back to starting step before launching the system; otherwise, the program will start position processing at current step.
- Press left and right direction key to circulate page turning and browsing among all step parameters.
- Program can be called and revised again.
- In completion of processing all work pieces (50 in the example), the system stops automatically. Restart directly will start another round of processing 50 work pieces.

# <span id="page-12-0"></span>**2.3 Parameter setting**

User can setup all parameters required for normal operation of the system, including system parameter, X axle parameter.

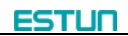

**Step 1** On program management page, click **P** to enter programming constant page, as

shown in **[Figure 2-8](#page-13-0)**. On this page, programming constant can be set.

| <b>CONST</b>                                       |                |
|----------------------------------------------------|----------------|
| mm/inch:<br>中文/English:<br>Pulse Time:<br>Version: | 0.020<br>V1.10 |
| $\mathcal{O}_1$ 0:mm 1:inch                        |                |

**Figure 2-8** Programming constant page

<span id="page-13-0"></span>Range of programming constant setup is shown in [Table 2-5.](#page-13-1)

<span id="page-13-1"></span>

| Parameter name | Unit | Range           | <b>Default</b> | <b>Remarks</b>                         |
|----------------|------|-----------------|----------------|----------------------------------------|
| X-tea. in      | mm   | 0-9999.99       | $\Omega$       | Input current X axle position when     |
|                |      |                 |                | teach enable.                          |
| mm/inch        |      | $0$ or 1        | $\Omega$       | 0:mm                                   |
|                |      |                 |                | $1:$ inch                              |
| 中文/English     |      | $0$ or 1        | $\Omega$       | 0: 中文                                  |
|                |      |                 |                | 1: English                             |
| X-tea. In      | mm   | 0~9999.999      | 10             | Input current X axle position when     |
|                |      |                 |                | teach enable.                          |
| G-tea. In      | mm   | $0 - 9.99$      | $\Omega$       | Input current G axle position when     |
|                |      |                 |                | teach enable.                          |
| Pulse Time     | s    | $0.000 - 1.000$ | 0.020          | The duration of the pulse signal.      |
| Version        |      | None            |                | Software version information, V        |
|                |      |                 |                | refers to version, 1 indicates version |
|                |      |                 |                | number, and 0 indicates version        |
|                |      |                 |                | level.                                 |

**Table 2-5** Range of programming constant setup

**Step 2** Input password "1212", click **the system parameter setting page, as** shown in **[Figure 2-9](#page-14-0)**.

| SYS PARA                   | 1/2PG |
|----------------------------|-------|
| X-digits:                  |       |
| X-safe:                    | 1.000 |
| Step delay:                | 3.33  |
| CutDelay En.:              |       |
| MaxCut Delay:              | 9.99  |
| X-tea.in:                  | 200   |
| G-tea.in:                  | 5     |
| $\mathcal{O}$ : Range: 0~3 |       |

**Figure 2-9** System parameter setting page

<span id="page-14-1"></span><span id="page-14-0"></span>**Step 3** Step up parameter, parameter setup range is shown in **[Table 2-6](#page-14-1)**.

| <b>Parameter</b> | Unit           | Range        | <b>Default</b> | <b>Description</b>                              |
|------------------|----------------|--------------|----------------|-------------------------------------------------|
| X-digits         |                | $0 - 3$      | 1              | Decimal point displayed by X axle position      |
|                  |                |              |                | parameter                                       |
| X-safe           | mm             | 0-9999.999   | 10             | X axle keeps low speed in this range            |
| Step delay       | s              | $0-9.99$     | 0.5            | Interval between valid change step signal and   |
|                  |                |              |                | change step operation executed                  |
| CutDelay         | $\overline{a}$ | $0$ or 1     | $\Omega$       | $0:$ disable                                    |
| En.              |                |              |                | 1: enable                                       |
| MaxCut           | s              | $0 - 9.99$   | $\Omega$       | Set the maximum cut delay time.                 |
| Delay            |                |              |                |                                                 |
| A-Enable         | ä,             | $0$ or $1$   | 1              | 0: disable                                      |
|                  |                |              |                | $1:$ enable                                     |
| A-Max            | $\circ$        | 2.50 or 3.00 | 3.00           | The max value of the Cut-Angle.                 |
| G-Enable         |                | $0$ or 1     | 1              | $0:$ disable                                    |
|                  |                |              |                | 1: enable                                       |
| G-Encoder        | ٠              | $0$ or $1$   | $\Omega$       | 0: Decrease                                     |
| Dir.             |                |              |                | 1: Increase                                     |
| <b>GMF</b>       |                | 1~99999999   | 40             | Multiplication factor of G-axis, used for the   |
|                  |                |              |                | convert between pulses and mm.                  |
| GDF              |                | 1~99999999   | 1              | Division factor of G-axis, used for the convert |
|                  |                |              |                | between pulses and mm.                          |

**Table 2-6** System parameter description

**Step 4** Click **P**, return to programming constant page.

**----End**

### <span id="page-15-0"></span>**2.4 Manual movement**

In single-step mode, axle movement can be controlled by pressing key manually. This

method helps user to adjust machine tool and work piece. https://www.machinemfg.com/

**Step 1** On single step parameter setup page, click  $\bullet$ ,  $\bullet$  or  $\bullet$  or  $\bullet$   $\bullet$  or to enter manual page, as shown in **[Figure 2-10](#page-15-1)**.

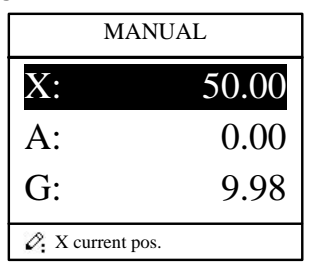

**Figure 2-10** Manual page

<span id="page-15-1"></span>**Step 2** Click  $\mathbf{t}$ , operate at low speed in increasing direction. Click<sup>-</sup>, operate at low speed in decreasing direction. Click  $\mathbb{C}^{\mathsf{L}}$  - click  $\mathbb{C}^{\mathsf{L}}$  at the same time, and operate at high speed in increasing direction (this operation is valid only when using frequency converter as the drive). Click  $+$   $\mathbb{C}$   $-$ , click  $-$  at the same time, and operate at high speed in decreasing direction (this operation is valid only when using frequency converter as the drive). **Step 3** Click **P** return to single step parameter setting page. **----End**

<span id="page-16-0"></span>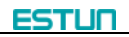

# **Chapter 3 Alarm**

The device can detect internal or external abnormity automatically and send out alarm

prompt. Alarm message is available on alarm list.

- **Step 1** On programming management page, click **P** to enter programming constant page.
- **Step 2** On programming constant page, click **the enter** "Alarm history" page to view all alarm history.

As shown in **[Figure 3-1](#page-16-1)**, the latest 6 alarms, alarm number and causes can be viewed on this page.

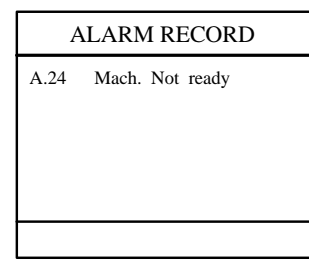

**Figure 3-1** Alarm history page

<span id="page-16-1"></span>Alarm history and message is shown in [Table 3-1.](#page-16-2) 

<span id="page-16-2"></span>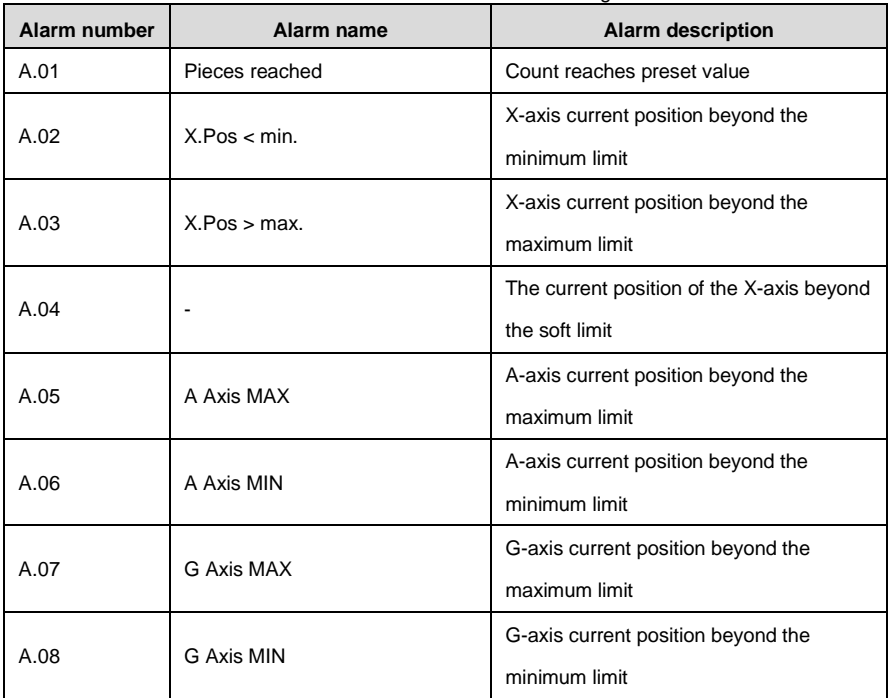

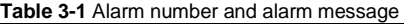

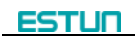

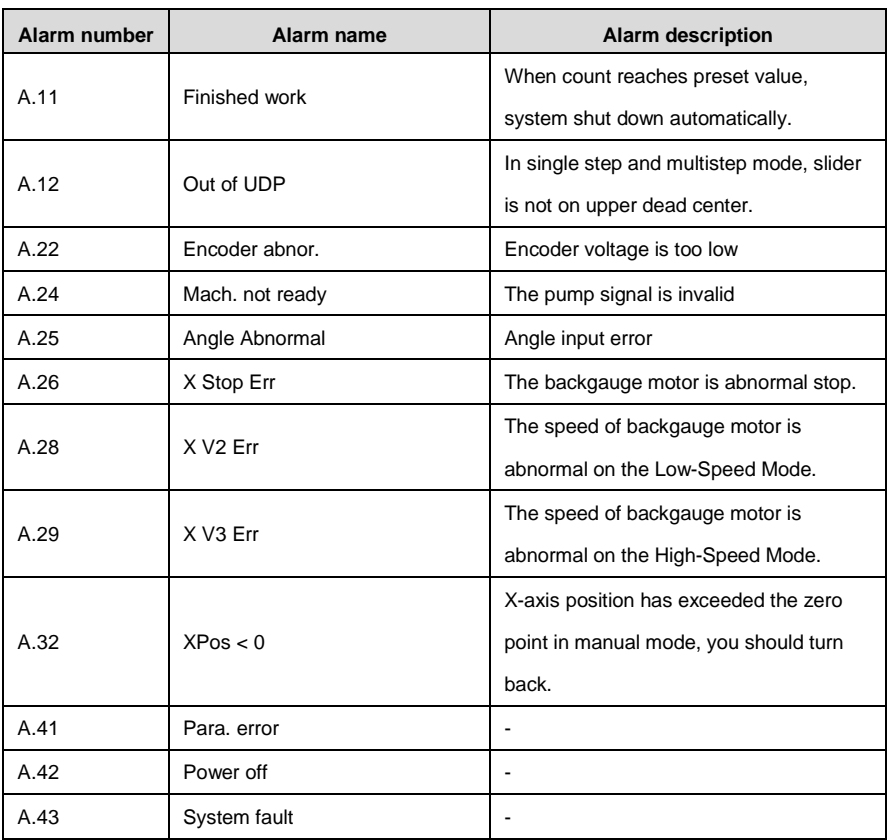

# **Appendix Common fault and troubleshooting**

<span id="page-18-0"></span>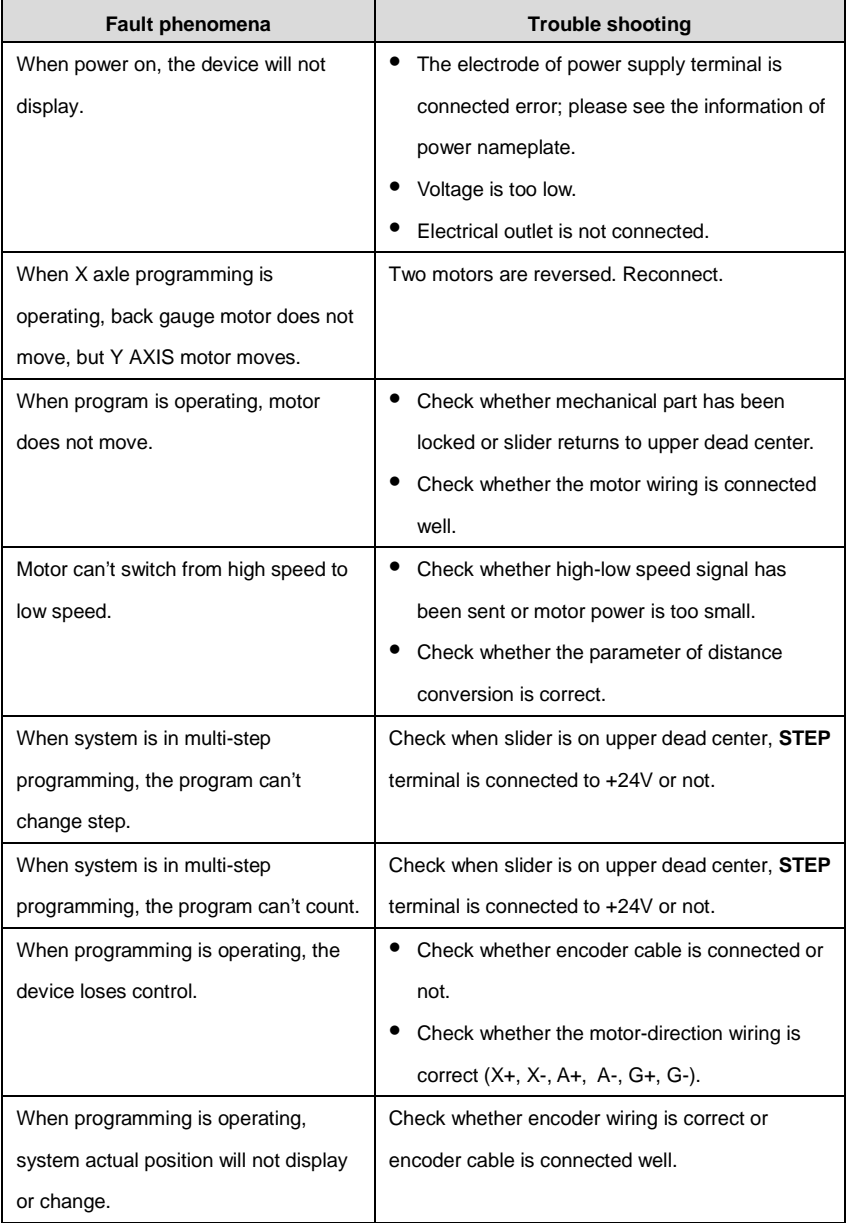

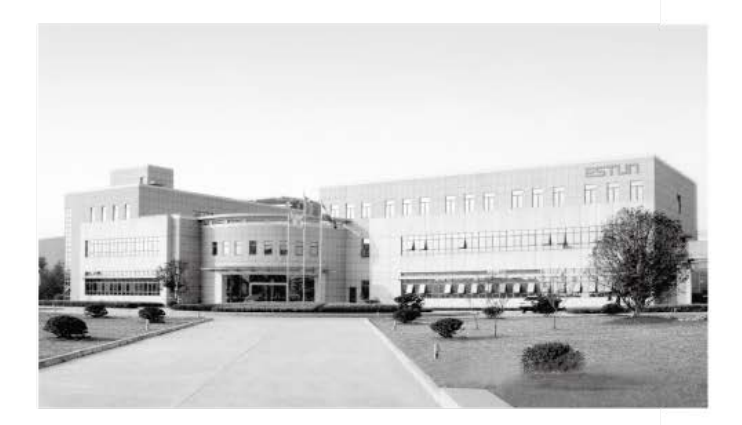

# **ESTUN AUTOMATION CO., LTD**

Add: 155 Jiangjun Road, Jiangning Development Zone, Nanjing 211106, P.R.China TEL: 025-52785866 FAX: 025-52785992 WEB: www.estun.com Email: info@estun.com

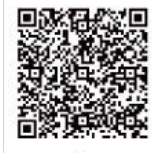

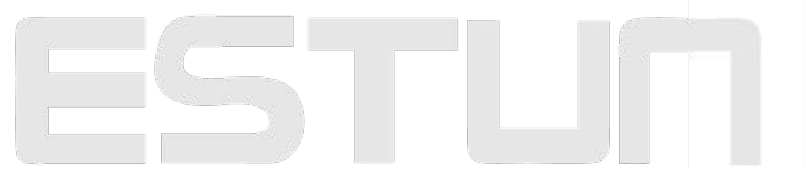

www.estun.eo.